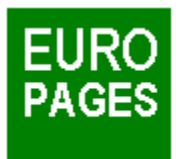

# **Índice de Ayuda**

He aquí una lista de todos los elementos tratados en el Software de Europages. Las funciones aparecen en forma de menús:

MENÚ ARCHIVO

MENÚ EDICIÓN

MENÚ BÚSQUEDA

MENÚ DE CONTACTOS

MENÚ DE PARÁMETROS

MENÚ DE VENTANAS

MENÚ DE AYUDA

# **Menú Archivo**

Acerca de... Info Europages Analyse Maco-économique... Abrir **Guardar** Guardar como **Salir** 

# **Menú Búsqueda**

**Búsqueda Temática** Búsqueda por Epígrafe Europages Lista de compañías seleccionadas

# **Menú de Contactos**

Cartas de contacto **Etiquetas** 

# **Menú de Parámetros**

**Paginación** Procesador de texto **Fax** Cartas de contacto

# **Menú de Ayuda**

**Índice Glosario** 

# **A cerca de...**

El CD-ROM incorpora la totalidad de las informaciones que aparecen en la edición de 1995 de las guías Europages en sus versiones Española, Francesa, Inglesa, Italiana y Alemana.

# **Búsqueda Temática**

La búsqueda temática puede efectuarse por **producto o servicio**  o por compañía

## **Búsqueda por Epígrafe Europages**

Se puede realizar una búsqueda sirviéndose de los epígrafes y las palabras-clave Europages, precisando así la actividad de la compañía buscada.

La nomenclatura se presenta con una estructura arborescente de 3 niveles:

Sectores Epígrafes Palabras-clave.

Se puede abrir cada uno de los niveles, representados mediante un pequeño icono en forma de libro:

**para un sector**  $\bullet$  para un epígrafe que contenga palabras-clave.

Para abrir uno de los niveles, haga click *sobre el libro.* Este se abrirá y aparecerán los elementos que hay en su interior. Para cerrarlo, vuelva a hacer click de nuevo sobre el libro.

Los elementos presentados mediante una ficha no pueden ser abiertos.

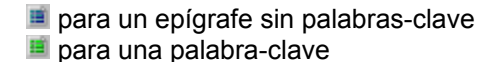

Se puede realizar una búsqueda sobre un epígrafe o una palabra-clave. Para ello basta con hacer doble click *sobre el texto* del elemento.

### **Lista de compañías seleccionadas**

Esta pantalla permite, en cualquier momento, visualizar la lista de compañías seleccionadas en las búsquedas ya efectuadas.

Esta lista puede ser delimitada eliminando una o varias compañías de la lista. Para ello basta con hacer click sobre la casilla que se encuentra a la izquierda de las fichas.

También pueden eliminarse todas las compañías memorizadas de una sola vez, haciendo click sobre el botón **Cancelar Selección**. El programa le solicitará su confirmación. Para aceptar, haga click sobre **OK**. Puede imprimir la lista de las empresas seleccionadas haciendo click sobre el botón **Imprimir**.

## **Búsqueda por Producto o Servicio**

Teclee uno o varios nombres de un producto o un servicio y haga click sobre **OK** para confirmar su solicitud:

#### *Ejemplo*: máquina herramienta

El programa de Europages efectuará una búsqueda de todas las compañías que produzcan ese o esos producto/s o servicio/s.

La búsqueda de estas palabras se efectuará tanto sobre las palabras clave como sobre los textos publicitarios y los epígrafes de Europages.

No es necesario teclear el nombre completo de las palabras, el principio de las mismas es suficiente.

#### *Ejemplo*: máquina herr

## **Búsqueda por Compañía**

Teclee una o varias palabras para localizar la razón social de una compañía y haga click sobre **OK** para confirmar su solicitud:

#### *Ejemplo*: Omega España

El programa de Europages buscará todas las compañías cuya razón social incluya la/s palabra/s objeto de la búsqueda, tal como han sido tecleadas u ortográficamente similares.

Aparecerán en primer lugar las razones sociales que concuerden exactamente con la palabra tecleada. No es necesario especificar las mayúsculas.

### **Presentación de Europages**

La presentación de Europages comprende la descripción de los productos Europages así como las siguientes informaciones complementarias:

#### **Los Concesionarios de Publicidad Europages :**

Los concesionarios de publicidad Europages son los responsables de la selección de las empresas que aparecen en el anuario y de las relaciones con las mismas.

El botón **Concesionarios** da acceso a la lista, por países, de los concesionarios de publicidad Europages y de sus direcciones.

# **El Análisis Macroeconòmico**

El **Análisis Macroeconòmico** permite acceder a los análisis, en forma de textos, cuadros y gráficos, de la situación general y de las tendencias de la totalidad del mercado europeo.

### **Menú Archivo:**

A parte de las opciones **A cerca de...** e Info Europages, este menú incorpora también las siguientes:

### **ABRIR**

Esta opción carga una selección de fichas de compañías previamente seleccionadas

### **GUARDAR**

Esta opción permite grabar la actual selección de fichas.

### **GUARDAR COMO**

Esta opción permite grabar la actual selección de fichas con un nombre distinto.

### **SALIR**

Esta opción permite abandonar el programa

## **Personalización del mailing**

En esta pantalla puede personalizar el contenido y la forma del mailing, el cual podrá usted enviar a las empresas seleccionadas.

Podrá elegir entre diferentes cartas de contacto que se traducen automáticamente al idioma del destinatario. A continuación el mailing puede ser imprimido o enviado directamente por fax.

El mailing también puede ser modificado con su procesador de texto.

#### **Selección del Idioma**

En la primera parte de la pantalla se puede seleccionar el idioma destinatario por destinatario.

El programa de Europages ofrece la lista de empresas seleccionadas, su país de origen y el idioma, preseleccionado en función de cada país.

Es posible hacer aparecer en pantalla las páginas de las compañías seleccionadas y cambiar el idioma haciendo click sobre el botón que se encuentra junto a la compañía.

#### **Selección de la Carta de contacto**

El programa de Europages le ofrece tres tipos de carta en función de sus necesidades:

- Búsqueda de un asociado comercial
- Búsqueda de proveedores
- Búsqueda de distribuidores

Para crear una nueva carta, haga click sobre el botón **Modelo Nuevo**.

Elija una de ellas haciendo click sobre el botón que se encuentra junto a cada carta tipo.

Una vez personalizado su mailing, podrá seleccionar los siguientes botones:

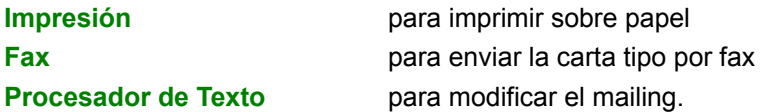

Pede modificar o suprimir sus cartas de contacto. Si lo escoja en el menú *Parámetros* y después *Cartas de contacto*.

# **Impresión de etiquetas**

En esta pantalla se pueden definir los siguientes parámetros para la impresión de etiquetas:

- Formato
- Número de etiquetas por página
- Sentido de la impresión
- Definición del formato de impresión
- Dimensiones de la etiqueta
- Espacio entre etiquetas

Para elegir aquellos parámetros que desee modificar, haga click sobre las casillas que contienen los valores numéricos y teclee los apropiados. Para validar, haga click sobre **OK**.

### **Datos de su compañía**

Puede usted hacer figurar los datos de su compañía sobre las cartas tipo. Las informaciones que puede incluir son las siguientes:

**Dirección:** teclee los datos de su compañía (Dirección, ciudad, país, tfno, fax)

**Impresión de losdatos:** haciendo click sobre esta casilla se confirma la impresión

**Primera firma:** nombre del firmante abajo a la derecha

**Segunda firma:** nombre del firmante abajo a la izquierda

**Dirección del destinatario:** elija el lugar de impresión de la dirección de su destinatario, a derecha o izquierda, en función de sus costumbres y de la localización de su propio membrete.

# **Procesador de texto**

Es posible definir la vía de acceso de su procesador de texto hacia los ficheros del programa de Europages, para así elaborar su mailing personalizado

El botón **RECORRER** permite localizar el directorio de su disco duro en el cual se encuentra el

### **Menú de ventanas**

Este menú permite reorganizar la disposición de las ventanas en cualquier momento.

#### **Cascada**

Esta opción permite alinear todas las ventanas desde la esquina superior izquierda de la pantalla. Para ordenar una ventana basta con hacer click sobre el nombre de la compañía.

### **Cerrar Todo**

Esta opción permite cerrar todas las ventanas que estén abiertas.

### **Menú Edición**

Esta opción permite transferir datos entre diferentes aplicaciones dentro del entorno Windows. Está disponible en cualquier momento.

#### **Copiar**

Este comando le permite copiar una parte del texto de una ficha al portapapeles de Windows.

#### **Pegar**

Esta opción le permite recopiar el texto almacenado en el portapapeles en cualquier punto de un documento del entorno Windows.

### **Resultado de una búsqueda**

La lista incluirá todas las empresas seleccionadas en función del criterio elegido, el cual aparecerá en el encabezamiento de la ventana.

#### *Ejemplo*

#### Lista de: aeropuertos

El resultado 5/147 indica que ya han sido visualizadas 5 fichas sobre un total de 147 encontradas.

Los botones **Avanzar Página** y **Retroceder Página** permiten el desplazamiento sobre la lista en un sentido o en el otro.

Para visualizar el contenido de una ficha compañía basta con hacer un doble click sobre la compañía o uno simple, seguido de otro sobre **OK,** para confirmar.

Para cada empresa, se ha sustituido el nombre del país por su código internacional.

Si se efectúa **un click con el botón de la derecha** sobre el texto del epígrafe que aparece bajo el nombre de la compañía, se iniciará una nueva búsqueda a partir del texto indicado.

Si desea seleccionar esta ficha para incorporarla a un mailing o para memorizarla, le basta con hacer click en la casilla que se encuentra a la izquierda de la compañía. Para cancelar esta selección le basta con hacer un nuevo click sobre la misma casilla.

Para seleccionar todas las compañías, basta con hacer click sobre el botón **SELECCIONAR TODO**. Cuidado, esta selección puede durar mucho tiempo si el número de fichas es grande. Un indicador de progreso le indicará como va avanzando esta selección, interrumpirla en cualquier momento.

El botón **CANCELAR SELECCION** permite anular la selección de todas las fichas.

Si desea concretizar una búsqueda, puede delimitarla a un país, una región o incluso una ciudad. Para ello, haga doble click sobre el botón **Búsqueda Geográfica**.

Una búsqueda por producto o servicio, puede concretizarse mediante el botón **Búsqueda Exacta**, que permite una lista compuesta únicamente de las empresas que contienen la/s palabra/s exacta/s objeto de la búsqueda inicial.

Si, por ejemplo, la búsqueda inicial se efectúa con la palabra "iso", el resultado comprenderá empresas con palabras como: isotérmico, isótopo, etc...

Con la modalidad Búsqueda Exacta, sólo aparecerán empresas que hagan referencia a la norma ISO.

El botón **Ampliar la búsqueda** permite acceder a la lista de epígrafes solicitados por medio del índice Europages.

En la pantalla siguiente, seleccione el o los epígrafes que le interesan para lanzar una nueva búsqueda.

En el caso de una búsqueda por razón social, el botón **Ampliar la Búsqueda** permite extender ésta hasta compañas con una razón social ortogríficamente similar a la originalmente tecleada.

Si, por ejemplo, la búsqueda original se efectúa sobre el nombre "SCHMIDT", el resultado comprenderá empresas cuya razón social coincida exactamente con ese nombre.

La búsqueda ampliada incluirá igualmente nombres como SCHMITT, SCHMID, etc...

## **Búsqueda Geográfica**

Para delimitar una búsqueda temática o por epígrafe tiene las siguientes opciones:

- Elegir un país de la lista de países
- Elegir una región de la lista de regiones de un país
- Teclear el nombre de una ciudad (\*)

El programa de Europages seleccionará de la lista anterior aquellas compañías que se ajusten al criterio geográfico seleccionado.

(\*) La búsqueda por ciudad está limitada a las compañías que aparecen bajo los siguientes epígrafes:

- Aeropuertos
- Transporte aéreo de pasageros
- Viajes y turismo
- Alquiler de coches
- Hoteles

# **Ficha compañía**

La ficha de una compañía contiene las siguientes informaciones:

- El logotipo (\*)
- La razón social
- La/s palabra/s clave/s representativa/s (\*)
- El epígrafe de Europages bajo el cual aparece
- El texto publicitario (\*)
- La dirección
- La red europea (\*)

(\*) Estas informaciones aparecen únicamente previa solicitud de la compañía al **concesionario de** publicidad de Europages

### **Gestión de las Cartas de Contacto**

Es posible ampliar la lista de las cartas de contacto, añadiendo las suyas propias.

La lista contiene las que ya han sido añadidas.

Para crear una nueva, haga click sobre el botòn **Modelo Nuevo**. De esa manera accederá directamente a la pantalla en la cual puede empezar a teclear el texto. Esta carta debe ser identificada mediante un código, que aparecerá después en la lista de cartas disponibles.

Teclee su texto en la pantalla correspondiente, en función del idioma que desee (Alemán, Español, etc...)

Dispone de 19 líneas para cada uno de los idiomas.

Para grabar su texto, haga click sobre **OK**.

#### **Cuidado**:

El programa no traduce automáticamente sus cartas. Deberá traducir usted mismo cada una de las cartas creadas a los idiomas que le interese y en las pantallas correspondientes.

### **Glosario**

Análisis Macroeconómico Búsqueda Geográfica Búsqueda por Compañía Búsqueda por Epígrafe Búsqueda por Producto o Servicio Búsqueda Temática Cartas de contacto Cascada (ventanas) Cerrar todo (ventanas) Concesionarios de Publicidad **Datos** Epígrafes Etiquetas (impresión) Europages (presentación) **Fax** Ficha compañía **Idioma** Indice de Epígrafes Lista de compañías encontradas Lista de compañías seleccionadas Mailing (personalización) Paginación Palabras-clave de las compañías Procesador de texto Producto o Servicio

La lista de los códigos y los correspondientes países es la siguiente

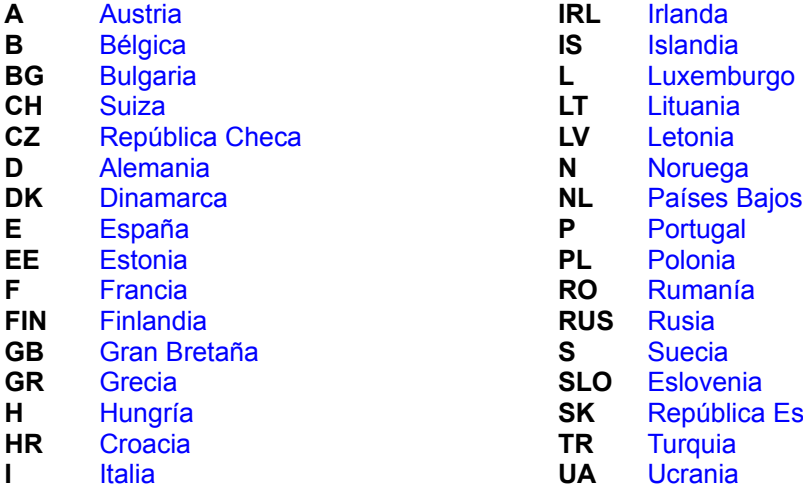

**IRL** Irlanda **IS** Islandia **CECA LV** Letonia **RO** Rumanía **RUS** Rusia **S** Suecia **SLO** Eslovenia **H** Hungría **SK** República Eslovaca